# Comportement de sécurité des ports pour les commutateurs des gammes CBS 250 et 350 avec microprogramme 3.1  $\overline{\phantom{a}}$

## **Objectif**

Cet article présente une démonstration des modifications apportées aux paramètres de sécurité des ports par défaut sur les commutateurs Cisco Business 250 et 350 à partir de la version 3.1 du micrologiciel.

Périphériques pertinents | Version du micrologiciel

- CBS250 <u>(Fiche technique)</u> | 3.1 <u>(Télécharger la plus récente)</u>
- CBS350 <u>(Fiche technique)</u> | 3.1 <u>(Télécharger la plus récente)</u>
- CBS350-2X (Fiche technique) | 3.1 (Télécharger la dernière version)
- CBS350-4X <u>(Fiche technique)</u> | 3.1 <u>(Télécharger la dernière version)</u>

#### **Introduction**

Il est important d'exécuter la dernière version du micrologiciel lorsqu'une nouvelle version sort. Au printemps 2021, la version 3.1 du micrologiciel pour les commutateurs CBS 250 et 350 a été publiée, modifiant le comportement par défaut de la sécurité des ports. Ces modifications ont été apportées pour améliorer la sécurité des terminaux. Consultez la démonstration pour en savoir plus.

## Démonstration du comportement par défaut de la sécurité des ports (version 3.1 du micrologiciel) Ï

Dans cette démonstration, la sécurité des ports est activée sur l'interface GE2 d'un commutateur Cisco Business 350 mis à niveau vers la version 3.1 du micrologiciel. Nous allons déplacer un PC connecté au port de commutateur 2 (GE2) vers le port de commutateur 4 (GE4) et observer le comportement par défaut de la sécurité des ports.

## Étape 1

Tout d'abord, accédez à Port Management > Port Settings et vérifiez que le PC est connecté sur le port de commutateur 2 (GE2) et que l'état opérationnel du port s'affiche Up.

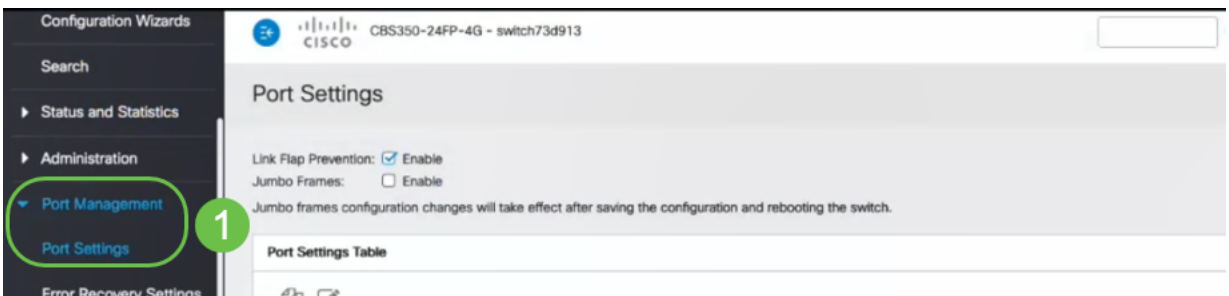

#### Étape 2

Ensuite, accédez à Tables d'adresses MAC > Adresses dynamiques et vérifiez l'adresse MAC du PC associé au port de commutateur 2 (GE2).

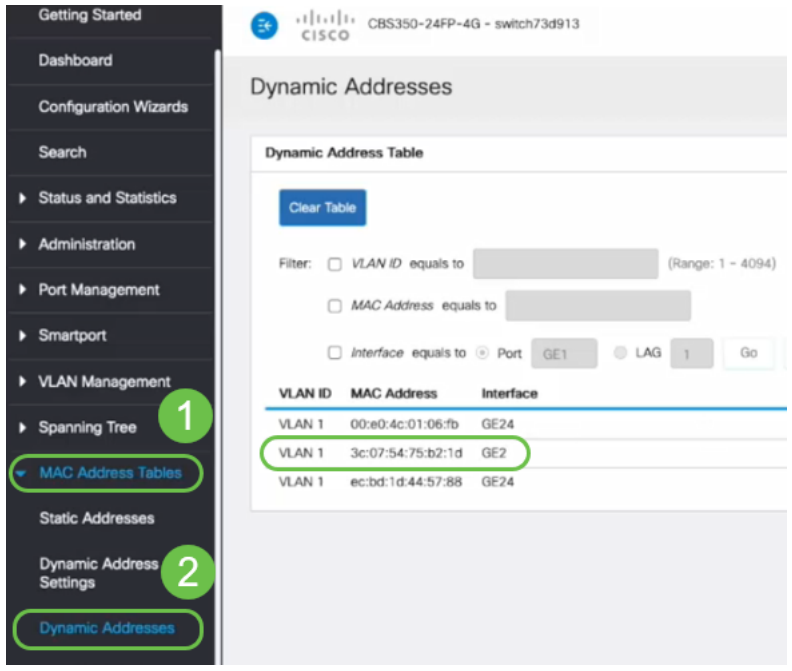

#### Étape 3

Nous naviguons jusqu'au menu Sécurité, sélectionnez le port de commutation 2 (GE2 ), puis cliquez sur l'icône Modifier. Nous activons l'option Verrouiller en regard de l'état de l'interface. Le mode d'apprentissage sera affiché en tant que Verrouillage classique . Nous laissons Action on Violation as Discard et cliquez sur Apply.

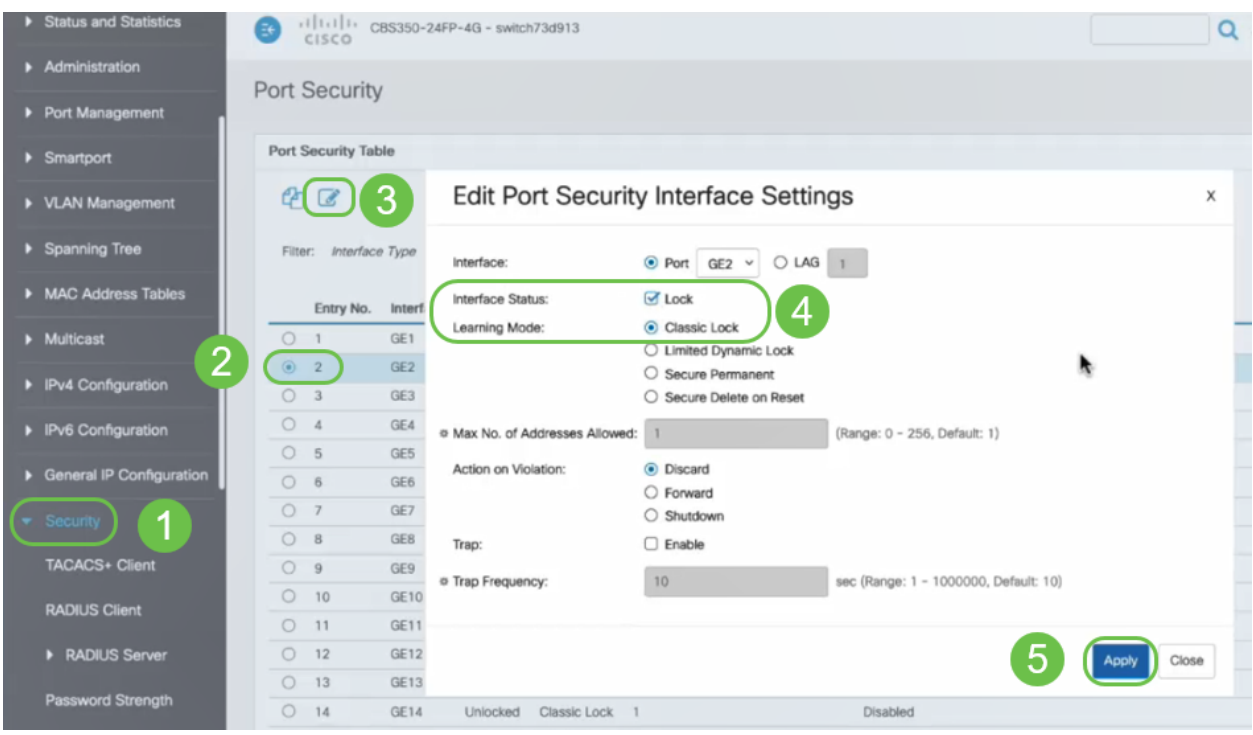

#### Étape 4

Une notification de réussite s'affiche à l'écran, nous allons donc cliquer sur Fermer.

#### **Edit Port Security Interface Settings**

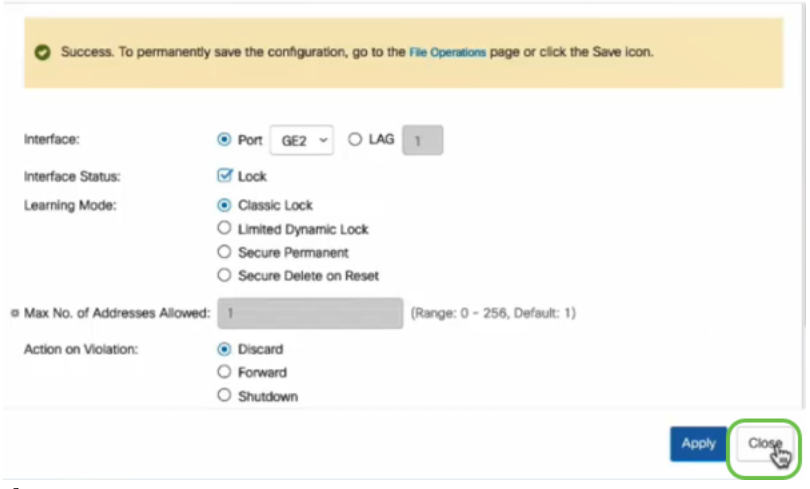

#### Étape 5

L'état de l'interface GE2 sera verrouillé.

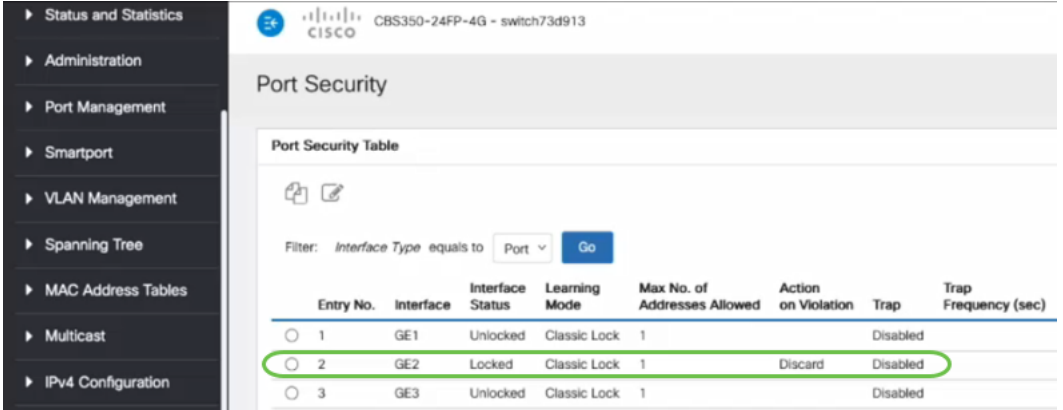

#### Étape 6

Nous naviguons jusqu'à Tables d'adresses MAC > Adresses statiques. L'adresse MAC de l'ordinateur associée à l'interface GE2 sera reflétée dans la table Adresses statiques.

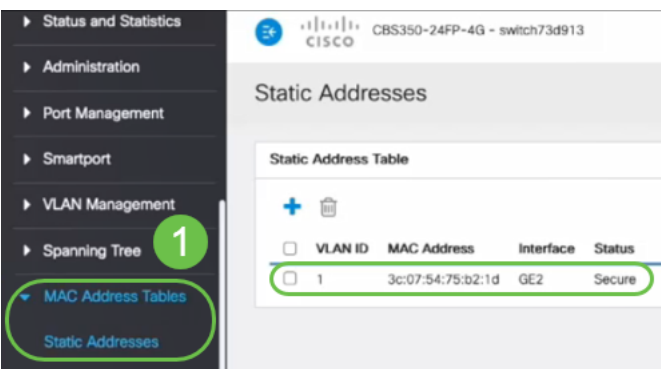

#### Étape 7

Nous allons déplacer le PC du port de commutateur 2 (GE2) vers le port de commutateur 4 (GE4) et nous nous assurerons que l'état opérationnel de l'interface GE4 s'affiche Up.

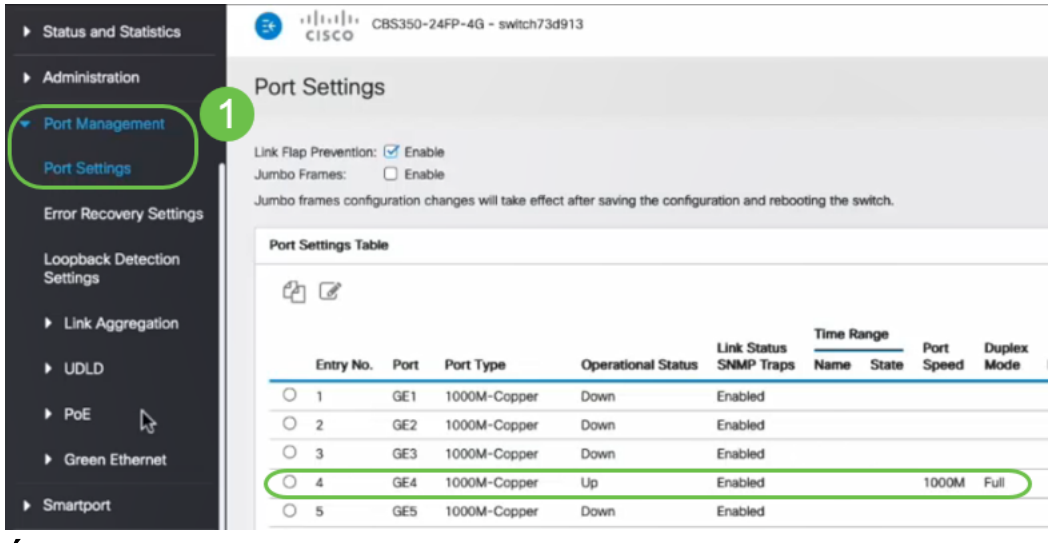

#### Étape 8

Nous naviguons jusqu'à Tables d'adresses MAC > Adresses statiques. L'adresse MAC du PC associée à l'interface GE2 apparaît toujours dans la table Adresses statiques.

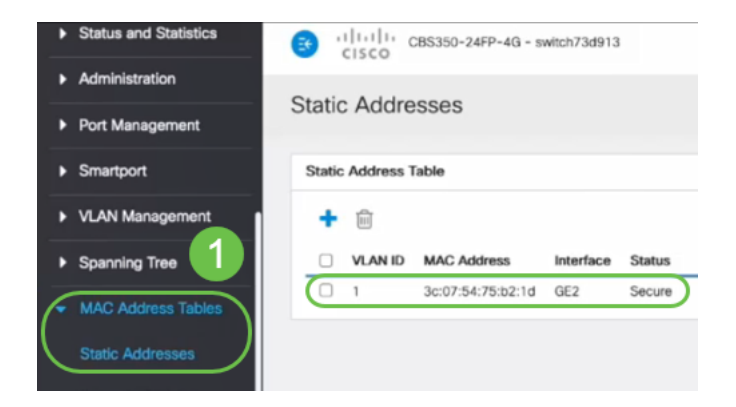

## Étape 9

Nous naviguons jusqu'à Tables d'adresses MAC > Adresses dynamiques. Le PC (adresse MAC 3c:07:54:75:b2:1d) est connecté à l'interface GE4. Même si l'état opérationnel de l'interface GE4 est Up, le PC ne pourra pas obtenir d'adresse IP DHCP (Dynamic Host Configuration Protocol). À partir de la table d'adresses dynamiques, nous pouvons vérifier la même chose.

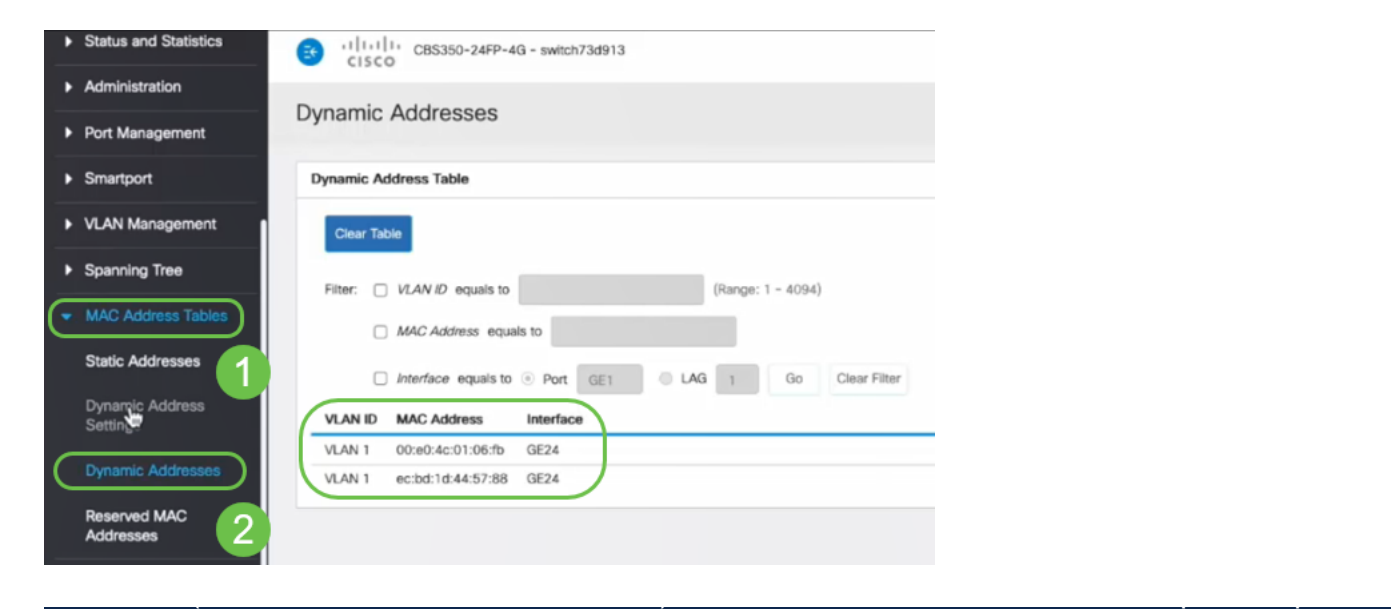

liée à l'interface GE2. Si nous voulons supprimer l'adresse MAC du PC de l'interface GE2 afin de pouvoir l'utiliser sur un autre port, nous devons déverrouiller le port en suivant les étapes facultatives qui suivent.

#### Étape 10 (facultative)

Désactivez la case d'option Verrouiller et cliquez sur Appliquer.

**Edit Port Security Interface Settings**  $\mathsf X$  $O LAG 1$ Interface:  $\odot$  Port GE2  $\sim$ Interface Status:  $\mathbf \mathbf{V}$  Lock Learning Mode: ⊙ Classic Lock ◯ Limited Dynamic Lock ○ Secure Permanent ○ Secure Delete on Reset (Range: 0 - 256, Default: 1) ※ Max No. of Addresses Allowed:  $\overline{1}$ Action on Violation: ⊙ Discard  $\bigcirc$  Forward  $\bigcirc$  Shutdown  $\Box$  Enable Trap:  $10$ ear (Dange: 1 - 1000000 Default: 10) **& Tran Frantianov** Close **Apply** 

## Étape 11 (facultative)

L'état de l'interface s'affiche maintenant comme déverrouillé.

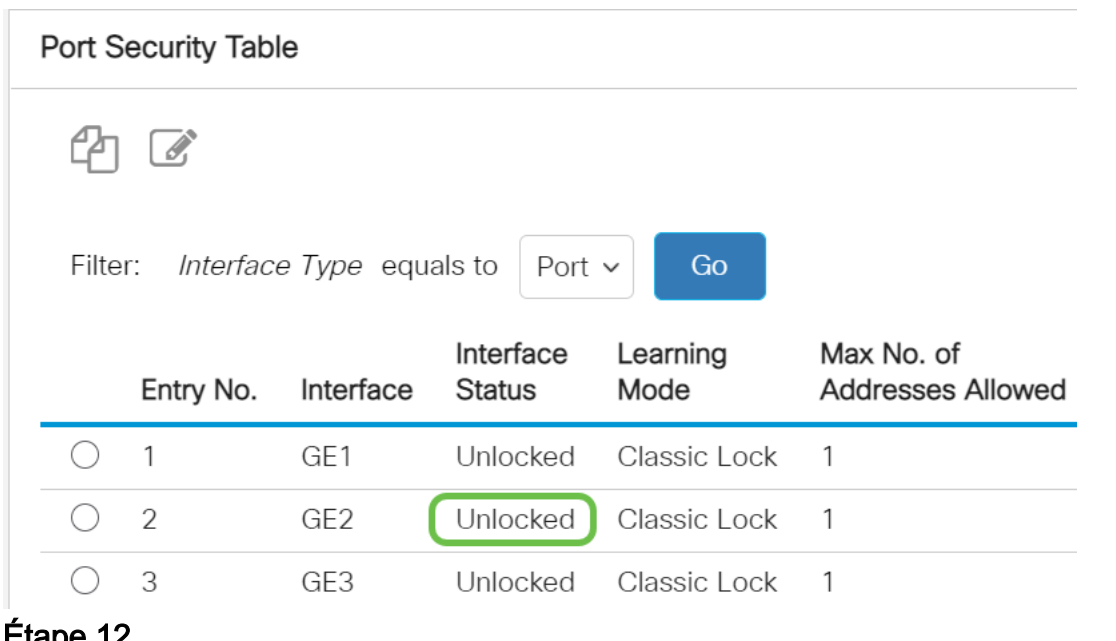

#### Étape 12

Enfin, cliquez sur l'icône Enregistrer pour enregistrer définitivement la configuration.

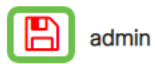

#### **Conclusion**

Voilà, maintenant vous connaissez le nouveau comportement par défaut de sécurité des ports de la version 3.1 et ultérieure du microprogramme !

Vous recherchez d'autres articles sur votre commutateur CBS250 ou CBS350 ? Consultez les liens ci-dessous pour en savoir plus!

[Paramètres SNMP](https://www.cisco.com/c/fr_ca/support/docs/smb/switches/Cisco-Business-Switching/kmgmt-2779-configure-simple-network-time-protocol-sntp-settings-on-a-sw-cbs.html) [SNMP Views](https://www.cisco.com/c/fr_ca/support/docs/smb/switches/Cisco-Business-Switching/kmgmt-2513-configure-snmp-views-cbs.html) [Groupes SNMP](https://www.cisco.com/c/fr_ca/support/docs/smb/switches/Cisco-Business-Switching/kmgmt-2514-configure-snmp-groups-cbs.html) [Mise à niveau de l'image DHCP](https://www.cisco.com/c/fr_ca/support/docs/smb/switches/Cisco-Business-Switching/kmgmt-2511-configure-dynamic-host-configuration-protocol-dhcp-cbs.html) [Puissance du](https://www.cisco.com/c/fr_ca/support/docs/smb/switches/Cisco-Business-Switching/kmgmt-2512-configure-password-strength-and-complexity-settings-cbs.html) [mot de passe](https://www.cisco.com/c/fr_ca/support/docs/smb/switches/Cisco-Business-Switching/kmgmt-2512-configure-password-strength-and-complexity-settings-cbs.html) [Paramètres TCP et UDP](https://www.cisco.com/c/fr_ca/support/docs/smb/switches/Cisco-Business-Switching/kmgmt-2515-configure-tcp-and-udp-cbs.html) [Paramètres du temps](https://www.cisco.com/c/fr_ca/support/docs/smb/switches/Cisco-Business-Switching/2525-2543-configure-system-time-settings-cbs.html) [Mettre à niveau le micrologiciel](https://www.cisco.com/c/fr_ca/support/docs/smb/switches/Cisco-Business-Switching/kmgmt-2524-2545-upgrade-firmware-cbs.html) [Meilleures pratiques Smartport](https://www.cisco.com/c/fr_ca/support/docs/smb/switches/Cisco-Business-Switching/kmgmt-2797-smartport-best-practices-CBS.html) [Dépannage: Aucune adresse IP](https://www.cisco.com/c/fr_ca/support/docs/smb/switches/Cisco-Business-Switching/kmgmt-2629-port-security-default-v-3-1.html) [Dépannage de Smartports](https://www.cisco.com/c/fr_ca/support/docs/smb/switches/Cisco-Business-Switching/kmgmt-2634-identify-disable-smartports-CBS.html) [Dépannage de la liaison](https://www.cisco.com/c/fr_ca/support/docs/smb/switches/Cisco-Business-Switching/kmgmt-2960-cbs350-port-flapping.html) [Créer des VLAN](https://www.cisco.com/c/fr_ca/support/docs/smb/switches/Cisco-Business-Switching/2526-2527-create-vlan-cbs250--cbs350-switch.html)